# Приложение Xerox® ID Checker

# Краткое руководство для приложения Xerox® ID Checker

# **ОПИСАНИЕ**

Хегох® ID Checker представляет собой приложение из состава библиотеки приложений Xerox Gallery App, которое позволяет пользователям быстро сканировать и верифицировать ряд идентификационных документов, включая паспорт, удостоверения личности государственного образца и водительские удостоверения<sup>1</sup>, непосредственно на устройстве Хегох®. Для автоматических считывания и обработки десятков полей и характеристик, а также для подтверждения действительности данного ID в приложении Xerox® ID Checker используются самые современные технологии. Когда ID верифицирован, пользователи могут самостоятельно распечатать или отправить по электронной почте сертификат (в формате PDF), который содержит показатель достоверности, отсканированные изображения и документально оформленные данные обрабатываемого ID. Также пользователь может самостоятельно отправить по электронной почте отсканированные изображения ID или сформированный файл данных JSON.

Приложение Xerox® ID Checker доступно пользователю, который приобрел и загрузил его, воспользовавшись учетной записью в библиотеке приложений Xerox App Gallery. Вы также можете опробовать работу этого приложения в течение установленного срока пробного использования.

Приложение Xerox® ID Checker предназначено для использования с многофункциональными принтерами, поддерживающими технологию Xerox® ConnectKey®, а также с устройствами AltaLink® и VersaLink®.

## Требования к устройству

В этом руководстве термин «устройство» используется как синоним и замена терминов «многофункциональное устройство (МФУ)» и «принтер».

Все устройства должны соответствовать изложенным ниже требованиям.

- Для установки приложения должна быть включена платформа Xerox® Extensible  $\bullet$ Interface Platform (EIP).
	- Устройства должны поддерживать EIP 3.7 или более новую версию.
- Для установки этого приложения должна быть активирована функция установки приложений, поддерживающих технологию ConnectKey® (политика установки Weblet Install Policy).
- Убедитесь, что в устройстве предусмотрено подключение к интернету.  $\bullet$

#### Примечание.

В некоторых сетях для доступа в интернет требуется прокси-сервер.

Если включена функция верификации SSL, убедитесь, что в устройство загружены соответствующие сертификаты безопасности.

По умолчанию сертификаты Xerox® Solutions Certificates загружены во все устройства линеек i-Series, AltaLink®и VersaLink®2016 года выпуска, поддерживающие технологию Xerox® ConnectKey® Technology

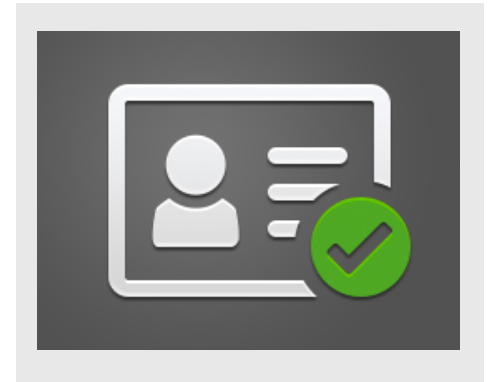

Для получения дополнительной информации об упомянутых выше настройках см. раздел онлайн-поддержки библиотеки приложений Xerox App Gallery по адресу:

https://www.support.xerox.com/support/xeroxapp-gallery.com

## *YCTAHOBKA XEROX® ID CHECKER*

В следующей процедуре предполагается, что вы уже создали учетную запись Хегох Арр Gallery. Если у вас нет доступа к учетной записи Xerox App Gallery, см. указания по созданию учетной записи в Кратком руководстве по использованию библиотеки приложений Xerox App Gallery.

#### Примечание.

Подробные указания по добавлению устройства, а также по добавлению или установке приложений в вашей учетной записи библиотеки приложений Хегох<sup>®</sup> Арр Gallery содержатся в документации, ссылки на которую приведены в конце настоящего руководства.

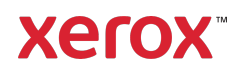

 $^1$  Список доступных удостоверений личности (ID) зависит от страны. Полный список поддерживаемых стран и доступных типов ID вы можете найти на Форуме поддержки клиентов.

#### **УСТАНОВКА ПРИЛОЖЕНИЯ GALLERY APPS ИЗ ВЕБ-ПОРТАЛА БИБЛИОТЕКИ ПРИЛОЖЕНИЙ XEROX ® APP GALLERY (ПЛАТНОЕ ПРИЛОЖЕНИЕ)**

- 1. Перейдите по адресу приложения Xerox® App Gallery: https://appgallery.services.xerox.com
- 2. Выберите «Вход».
- 3. Введите действующий адрес электронной почты и пароль.
- 4. На вкладке «Устройства» при необходимости добавьте многофункциональное устройство.
- 5. Выберите интересующее вас приложение во вкладке «Все приложения».
- 6. Нажмите кнопку Подписаться.
- 7. Примите условия Лицензионного соглашения конечного пользователя (EULA) приложения.
- 8. Нажмите на кнопку Оформление заказа.
- 9. Внесите сведения об оплате и выберите «Разместить заказ».
- 10. Выберите «Готово».
- 11. На ваш адрес электронной почты будет выслано письмо с подтверждением покупки.

#### **УСТАНОВКА ПРИЛОЖЕНИЯ GALLERY APPS И З ВЕБ-ПОРТАЛА БИБЛИОТЕКИ ПРИЛОЖЕНИЙ XEROX ® APP GALLERY (ПРОБНАЯ ВЕРСИЯ)**

- 1. Перейдите в библиотеку приложений Xerox App Gallery URL. https://appgallery.services.xerox.com
- 2. Выберите «Вход».
- 3. Введите действующий адрес электронной почты и пароль.
- 4. На вкладке «Устройства» при необходимости добавьте многофункциональное устройство.
- 5. Выберите интересующее вас приложение во вкладке «Все приложения».
- 6. Нажмите кнопку Установить.
- 7. После нажатия откроется окно установки
- 8. Выберите устройство/устройства, для которых вы бы хотели попробовать приложение, затем выберите Установить

#### **ПЕРВОНАЧАЛЬНАЯ УСТАНОВКА: ЧТОБЫ АКТИВИРОВАТЬ ФУНКЦИЮ ПЕРЕСЫЛКИ ДАННЫХ JSON ПО ЭЛЕКТРОННОЙ ПОЧТЕ, ДОБАВЬТЕ ПАРОЛЬ.**

Во время установки приложения Xerox® ID Checker во всплывающем окне конфигурирования от библиотеки приложений поступит запрос на ввод пароля. Это поле обязательно для заполнения, и вы не сможете установить это приложение, пока не будет задан пароль. Выбранный вами пароль будет использоваться в приложении для разблокирования функции отправки по электронной почте результирующего файла JSON для данного ID. Такой файл JSON формируется для каждого обрабатываемого вами ID и содержит обобщенные данные ID, функции защиты информации и показатель(и) достоверности. Это может оказаться полезным, если вам потребуется использовать этот файл для запуска рабочего процесса без применения приложения Xerox®. Более подробная информация об этом содержится в приведенном ниже разделе Как переслать по электронной почте данные JSON.

Если вы хотите изменить пароль, вам потребуется повторно сконфигурировать это приложение в библиотеке приложений App Gallery.

Важно: Каждый, кто имеет доступ к вашей учетной записи в библиотеке приложений App Gallery, сможет увидеть этот пароль.

#### **КАК ВЕРИФИЦИРОВАТЬ ID**

1. На главном экране устройства коснитесь пиктограммы Xerox® ID Checker.

- 2. Когда приложение откроется, вы попадете на страницу выбора типа ID. По умолчанию в качестве страны выбраны Соединенные Штаты Америки, но вы можете изменить эту настройку, коснувшись поля страны Country, после чего на экран будет выведено всплывающее окно выбора страны.
- 3. Во всплывающем окне выбора страны отображается список всех поддерживаемых стран в алфавитном порядке. Три последние использованные настройки страны всегда отображаются в начале списка. Примечание: Полный список поддерживаемых стран и типов ID содержится на веб-сайте поддержки пользовательских приложений.
- 4. Выберите страну из списка и коснитесь OK.
- 5. Теперь, когда вы выбрали страну, заполните поле со списком типов ID, расположенное под полем страны.
- 6. В этом списке выберите тип ID и коснитесь OK.
- 7. Если выбранный вами ID двусторонний, вы получите запрос на сканирование сначала лицевой стороны документа, а затем — обратной. Если выбранный вами ID односторонний, вам потребуется отсканировать одну сторону. В любом случае поместите ID на стеклянный столик устройства и выберите «Сканировать».

Примечание: В некоторых устройствах Xerox® после сканирования документа появится сообщение устройства. Такое сообщение имеет 3 варианта:

«Готово», «Добавьте страницу», или «Отменить». Выберите «Готово».

8. После сканирования одной стороны или обеих сторон ID вы попадете на страницу предварительного просмотра сканированного изображения. Если вы выполнили сканирование двухстороннего ID, но при этом

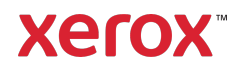

отсканировали лицевую сторону как заднюю или заднюю сторону как лицевую, для смены изображений можно использовать значок двусторонней стрелки. Обработка и верификация основаны на сканированных изображениях лицевой и задней сторон, поэтому если вы сканируете не ту сторону или весь документ не полностью, результаты не будут точными.

- 9. Если возникли какие-либо проблемы со сканированием, вы можете нажать кнопку повторного сканирования Rescan. В противном случае коснитесь кнопки «Проверка удостоверения личности».
- 10. Приложение выполнит валидацию вашего ID. По завершении валидации появится страница результатов приложения ID Checker с результатами для вашего ID.
- 11. Вы сразу увидите, прошел ли данный ID проверку. Если проверка не пройдена, вы можете нажать кнопку

«Просмотреть ошибочные атрибуты», чтобы увидеть, какие именно атрибуты или поля ID были сочтены недействительными.

12. Когда все готово и вы хотите завершить рабочий процесс, у вас будет несколько вариантов: Можно переключиться на функции «Печать»или «Отправить сертификат по электронной почте», чтобы распечатать или получить сертификат в формате PDF, содержащий показатель достоверности, сканированные изображения и документально оформленные данные о том, действителен ли данный ID. Вы можете получить сертификат как ссылку в теле электронного письма или как приложение к нему (поле «Получить

как»). Если вы хотите получить изображения отсканированного ID, переключитесь на функцию «Включить отсканированные изображения».

13. Выбор варианта «Готово» на странице результатов обеспечит печать результатов или их отправку по электронной почте.

#### КАК ПЕРЕСЛАТЬ ПО ЭЛЕКТРОННОЙ ПОЧТЕ ДАННЫЕ JSON

При обработке ID файл JSON создается в фоновом режиме. В таком JSON-файле обобщаются атрибуты ID, показатели достоверности и прочие данные. Это может оказаться полезным, если вам потребуется использовать этот файл для запуска рабочего процесса без применения приложения Хегох. Чтобы отправить копию этого файла на свой адрес электронной почты, следует:

- Открыть приложение Xerox® ID  $1$ Checker на своем устройстве Xerox®.
- 2. Когда приложение откроется, вы попадете на страницу выбора типа ID. Нажмите на пиктограмму зубчатого колеса, расположенную в верхнем левом углу.
- 3. Появится экран ввода пароля администратора. Введите пароль, который вы задали при настройке Арр Gallery во время первой установки приложения, а затем нажмите ОК.
- 4. Переключите функцию «Отправить экспортируемые данные по электронной почте» в состояние ВКЛ.
- 5. Появится поле адреса электронной почты. Выделите это поле и введите адрес электронной почты, на который следует отправить файл JSON.
- 6 Вы можете отправить этот файл как защищенную ссылку в теле электронного письма или как приложение к нему. Выбор варианта

«Получить как» открывает для вас две **ВОЗМОЖНОСТИ.** 

- 7. Для сохранения адреса электронной почты нажмите кнопку ОК, расположенную в правом верхнем углу.
- 8. После этого вы снова попадете на страницу выбора типа ID. После завершения процесса верификации ID, до того, как вы перейдете на страницу результатов, на адрес электронной почты, который был настроен на этапе 5, поступит JSON-файл данного ID.
- 9. Если вы захотите отключить выполнение этой операции, повторите этапы 1-3 и переключите функцию «Отправить экспортируемые данные
	- по электронной почте» в состояние ВЫКЛ. На странице результатов приложения ID Checker также есть пиктограмма с зубчатым колесом, упомянутая на этапе 2.

#### **СПРАВКА**

База Xerox® App Gallery Knowledge Base

https://www.support.xerox.com/support/xer ox-app-gallery/support/enus.html

Документация по Xerox® App Gallery

https://www.support.xerox.com/support/xer ox-app-gallery/documentation/enus.html

Поддержка клиентов

https://www.xeroxidchecker.com

Поддерживаемые многофункциональные устройства (МФУ) и принтеры

https://www.xerox.com/enus/connectkey/apps

Для получения дополнительной информации обратитесь к местному поставщику продукции Xerox или перейдите по адресу xerox.com/verify, чтобы приступить к работе

© Xerox Corporation, 2020. Все права защищены. Xerox®, AltaLink® ConnecKey®, VersaLink® и Xerox Extensible Interface Platform® являются товарными знаками Xerox Corporation в США и/или других странах. BR29883

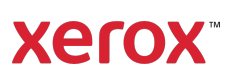